# **PEGASOS**

Title: Shop - new shopping cart

### Table of content:

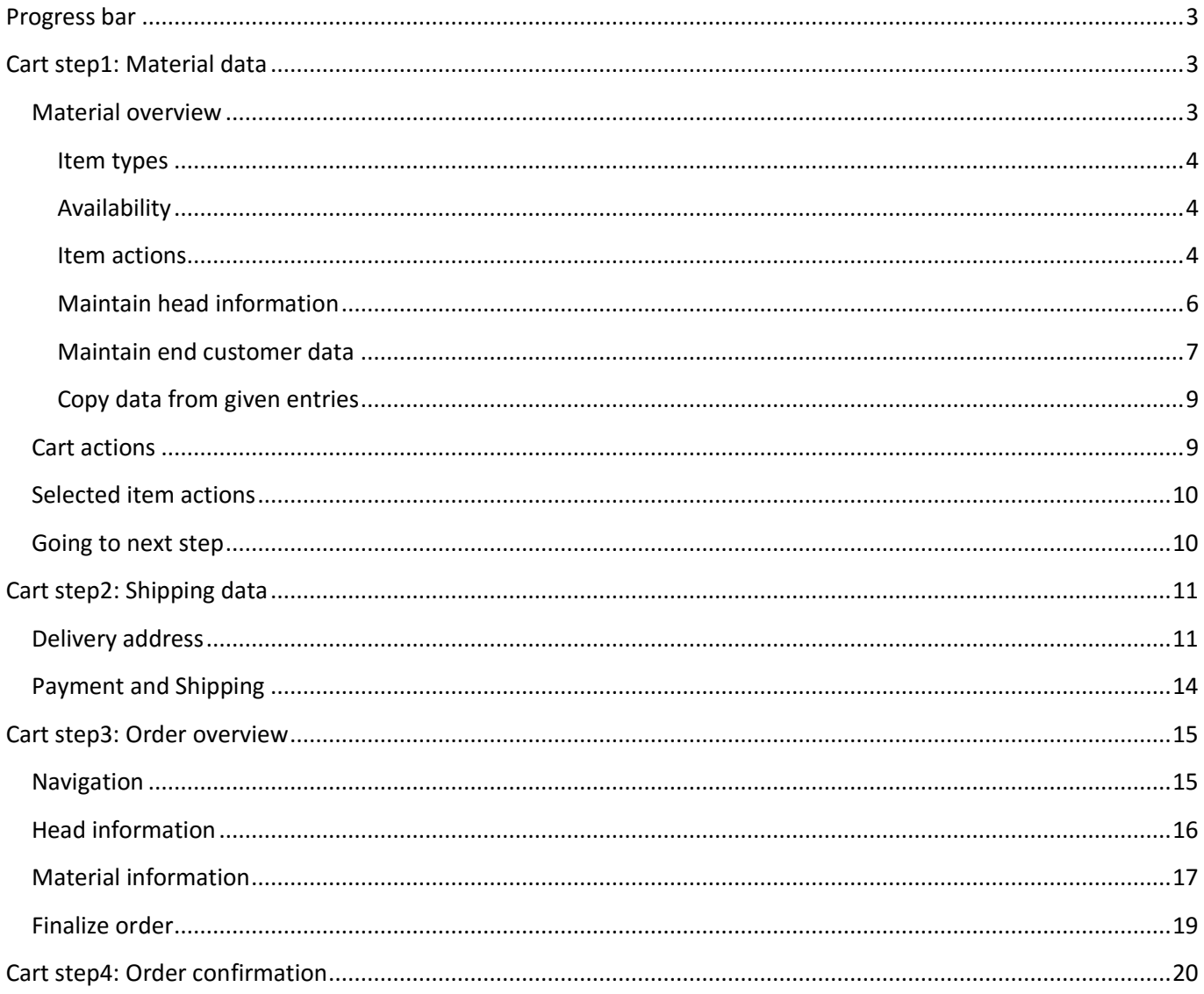

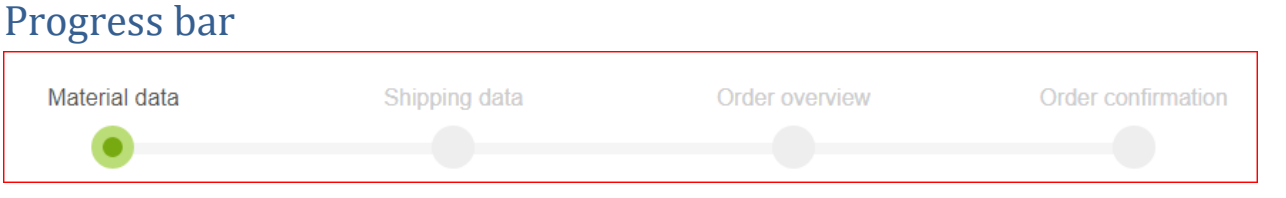

At the top of the order process we have a green progress bar. There are four different steps, from material data to order confirmation. This progress bar will help you to get through this order process. If you need to correct some information at a later stage, you should use this progress bar and not the browser back button.

## Cart step1: Material data

#### Material overview

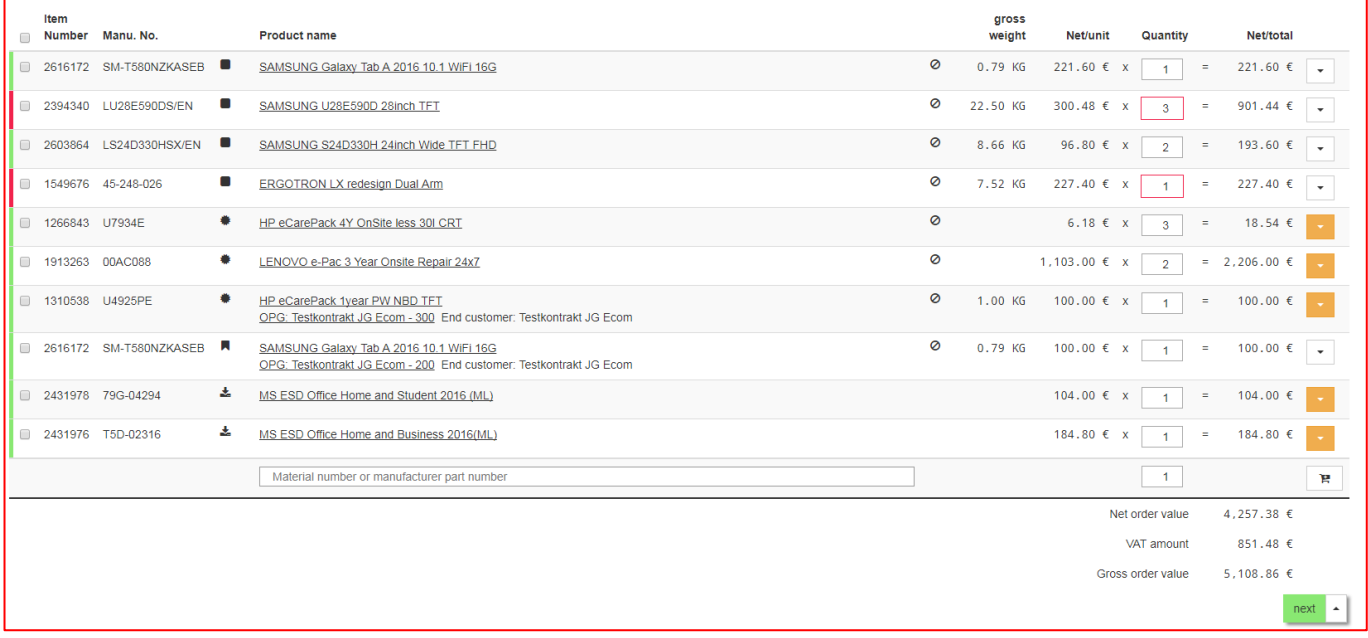

Here you see all your materials with main information.

#### Item types

The different material groups are symbolized by corresponding icons

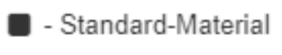

- + Service-Material
- - Contract-Material
- - License-Material

#### Availability

The availability is shown in the first column as green / orange / red:

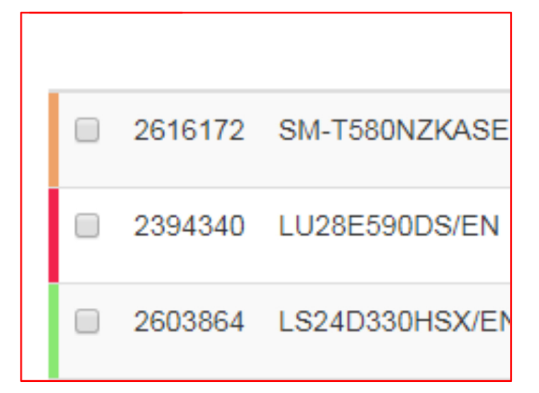

Green : the quantity you want to order is available

Orange : the quantity you want to order is partly available

Red : the material is not available (but can still be ordered)

#### Item actions

Depending on the material, there are different actions you can call on one item.

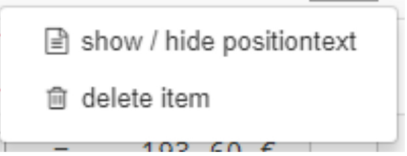

In minimum, you can show/hide the position text and delete the item.

For some materials, you have to maintain end customer data:

**A** maintain end customer data

And for some other you have to maintain different head information:

Show ESD head information

There are even more actions than these.

#### *Color of item actions*

The color of the item action shows the state of it.

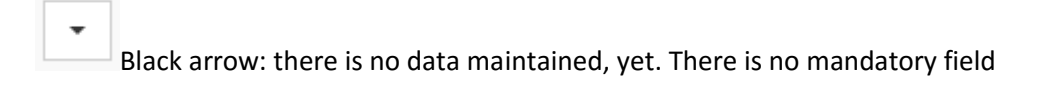

Green arrow: there is some data maintained, but there is no mandatory field

Orange: there are mandatory fields which needs to be maintained

To see which data is maintained or which data is mandatory just click on the button. The given list contains the same color rules:

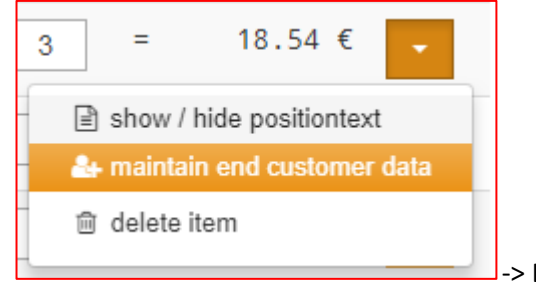

 $\mathsf{I}\text{-}$  > End customer data is mandatory and needs to be maintained

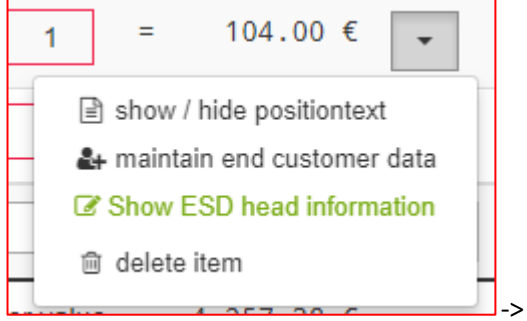

-> ESD head information is maintained

#### Maintain head information

Different head information is necessary for different material types. For example: ESD Materials need head information, Licenses need different head information.

Different to the other item actions, head information always belongs to the complete shopping cart.

This means: if you have to maintain the same head information for more than one item, you just need to maintain it for one item and it will be assigned to the other items as well.

Example:

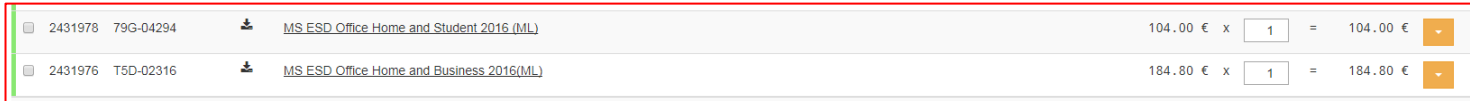

Both materials need "ESD head information":

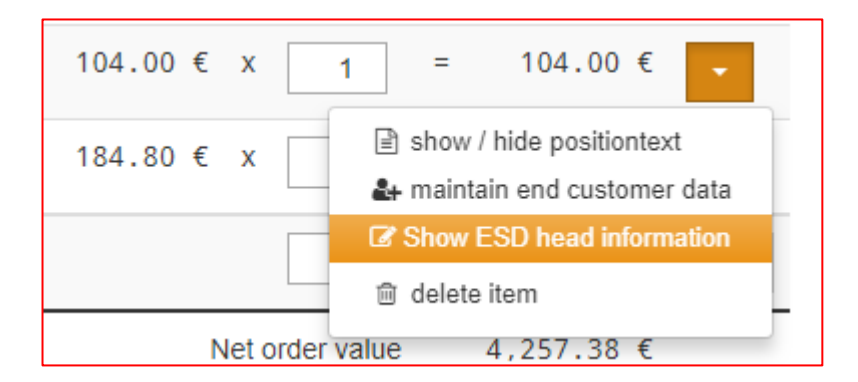

#### When entering data for the first item…

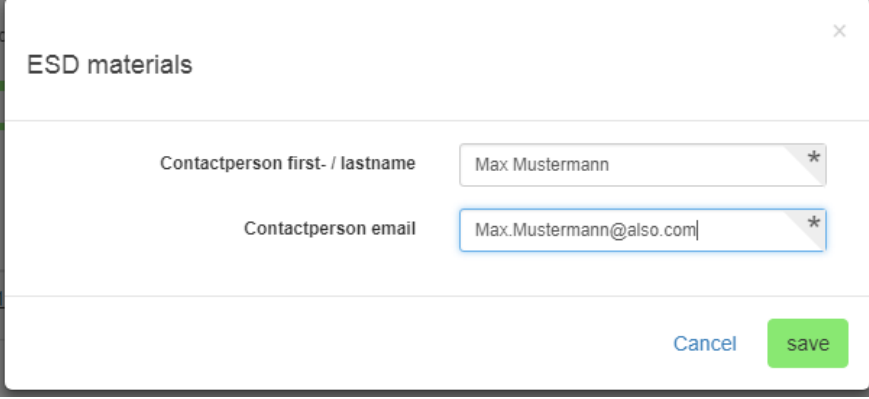

… the second material has the same data:

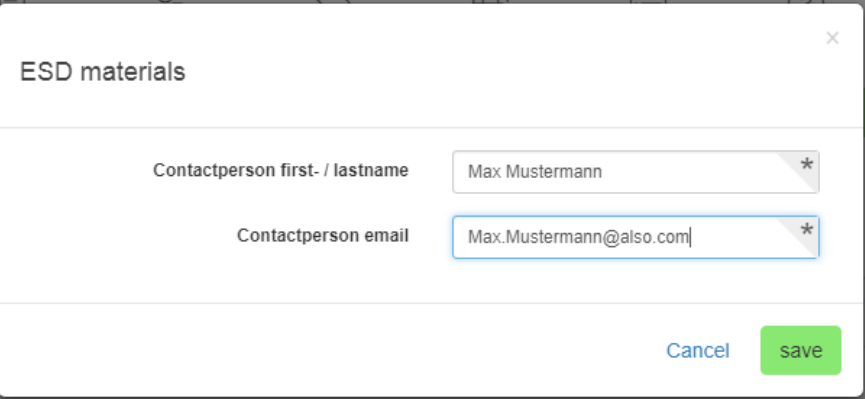

#### Maintain end customer data

When opening "maintaining of end customer data" you see material information on the top and needed data on the bottom:

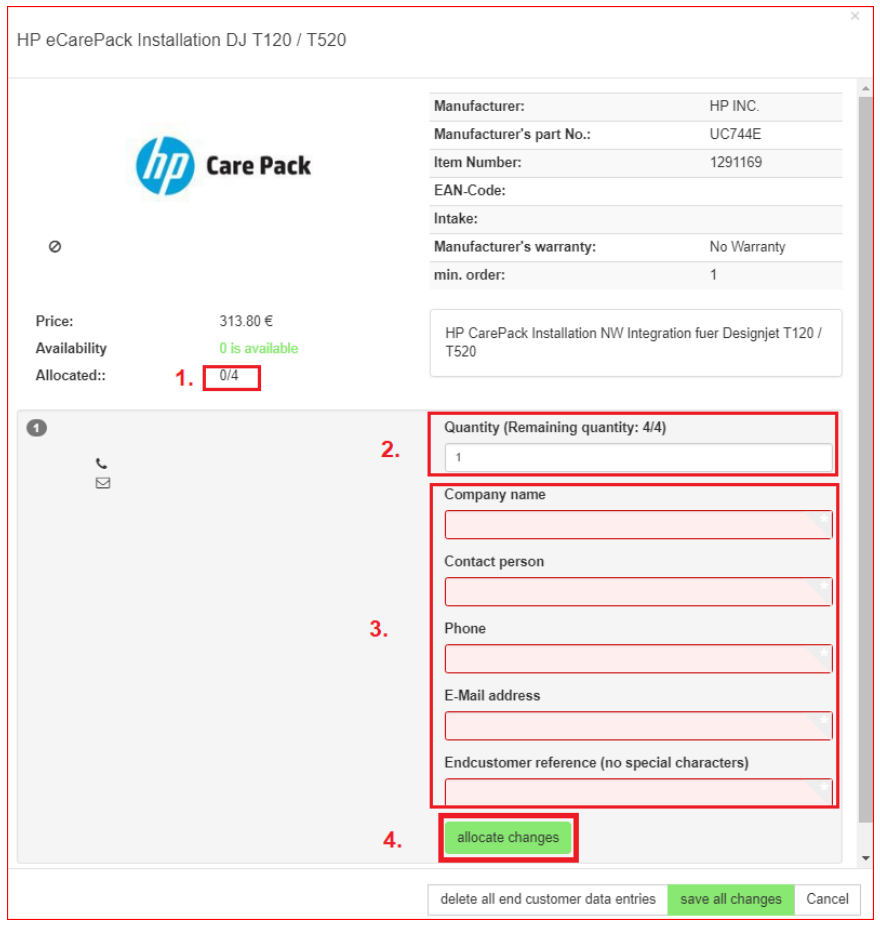

- 1. View how many end customer data is already maintained with regard to selected quantity in shopping cart [already maintained/needed maintained in total]
- 2. Here you have to enter the quantity you want to allocate this end customer data to. Within the label you see how much quantity is left to allocate
- 3. In these fields, you have to enter the end customer data Depending on selected material you have to maintain different data. Some manufacturers need more information than other.
- 4. Allocate the given end customer data to the quantity (entered in point 2)

After allocation, you see your entered data as list:

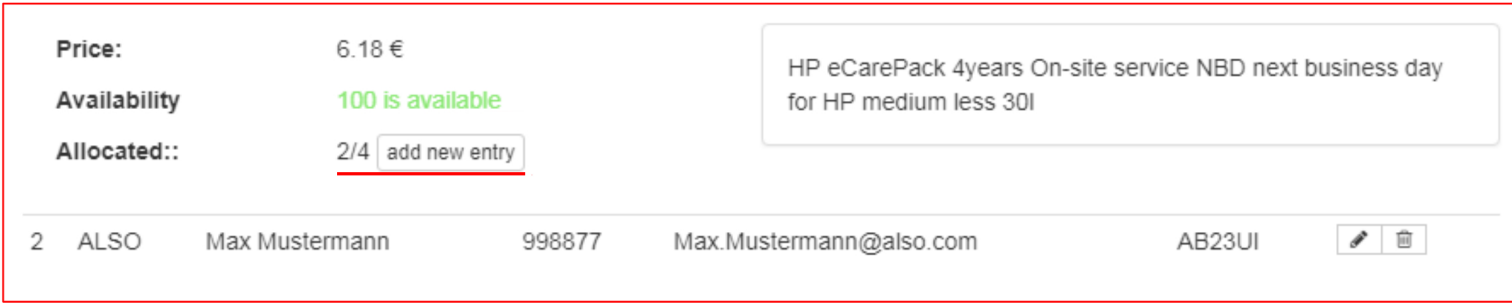

Now we have allocated the end customer data to the quantity of 2.

As the total quantity in shopping cart is 4 for this material we have to allocate end customer data for the rest quantity of 2.

This can be done in different ways:

- by one additional end customer data which will be allocated to the quantity of 2  $\overline{a}$
- by two end customer datas which will be allocated each to the quantity of 1  $\overline{\phantom{a}}$
- by updating existing end customer data and change quantity from 2 to 4  $\overline{a}$

As long as some quantity is not allocated you will see the button "add new entry" to create another end customer data.

Example for complete allocation:

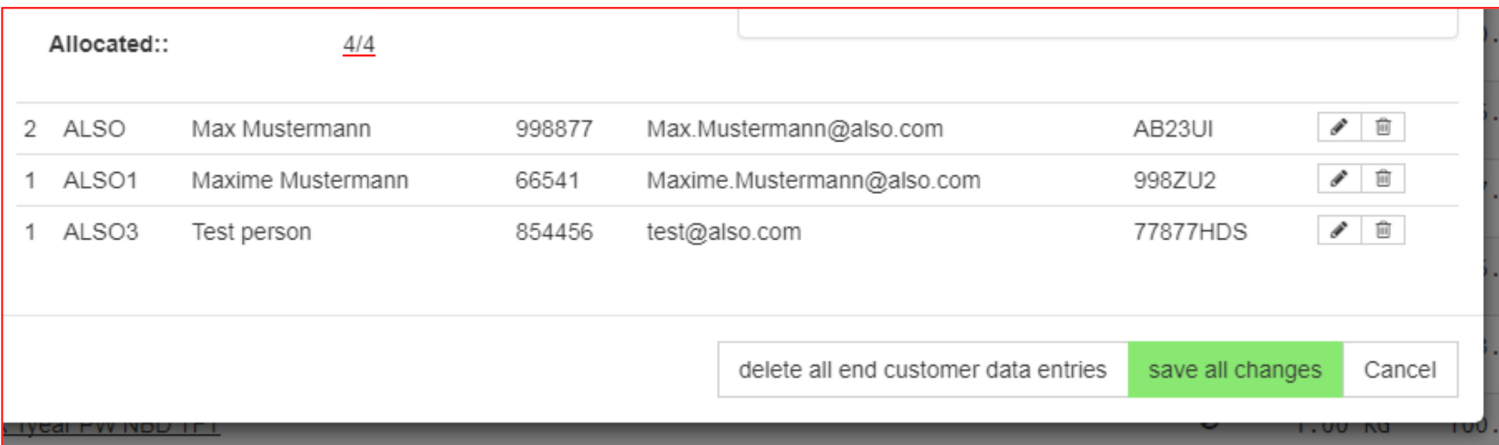

When you are done with maintaining end customer data for this material, click on "save all changes".

#### Copy data from given entries

If you saved end customer data in current shopping cart you will see this information every time you enter a new end customer data entry:

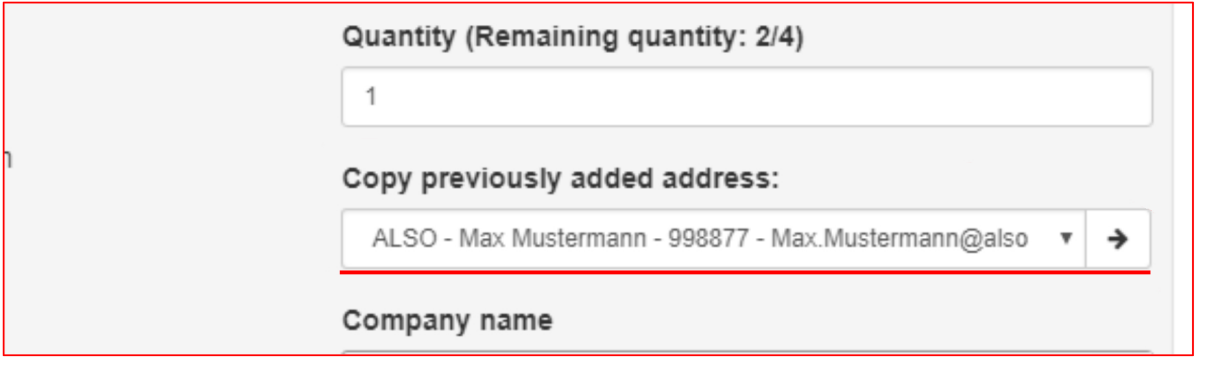

You will see all saved addresses within this list.

To copy data just select needed address and click on the arrow. All data will be copied to your input fields.

#### Cart actions

Using the arrow next to "next"-button you open the list of cart actions together with your contact person (if maintained in SAP):

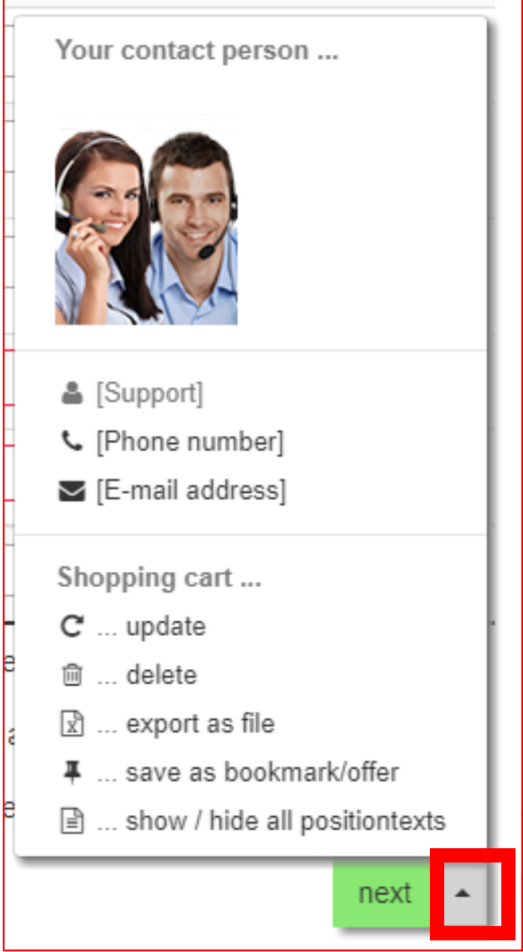

#### Selected item actions

If at least one item is selected (using the checkboxes on the left side)...

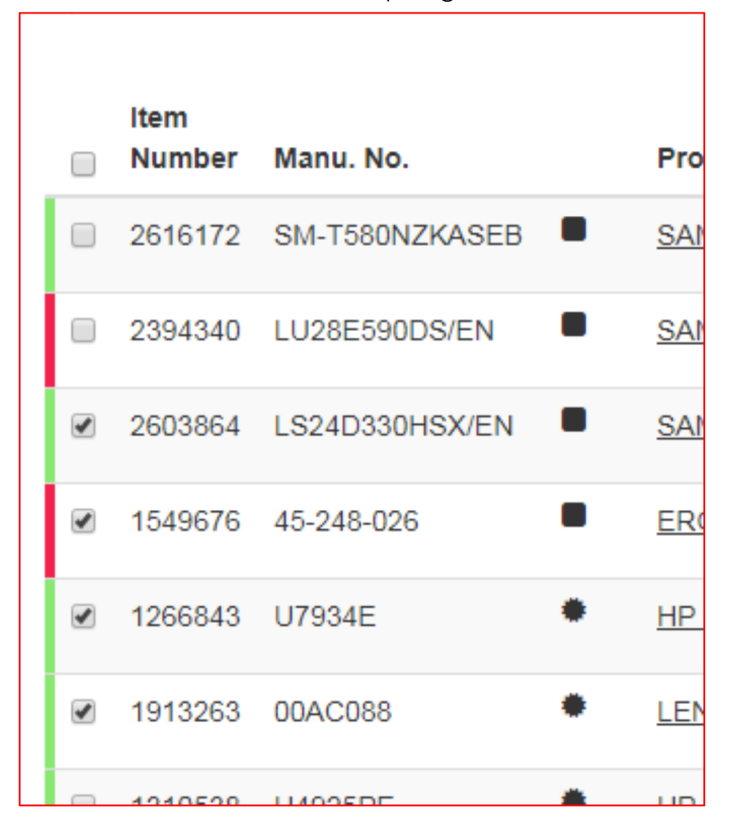

... a button appears at the bottom (to the left of "next"-button) including the actions for the selected items:

 $\blacksquare$ 

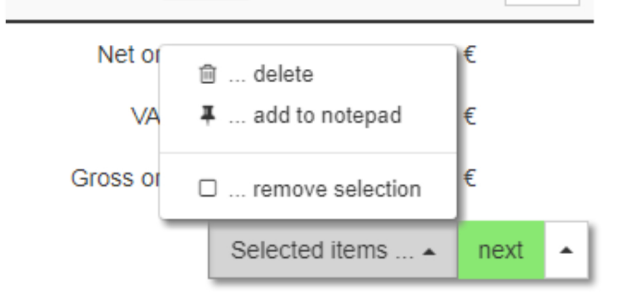

#### Going to next step

If all mandatory fields are set (so no item action button is orange) you can click on "next" to go to next step.

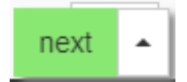

All changes will be saved automatically.

# Cart step2: Shipping data

Here you maintain the delivery address, payment and shipping conditions and other fields according to delivery.

Depending on your materials in shopping cart you will see more or less options to maintain. Example: if you order just ESD-Material you don't need to maintain a delivery address.

#### Delivery address

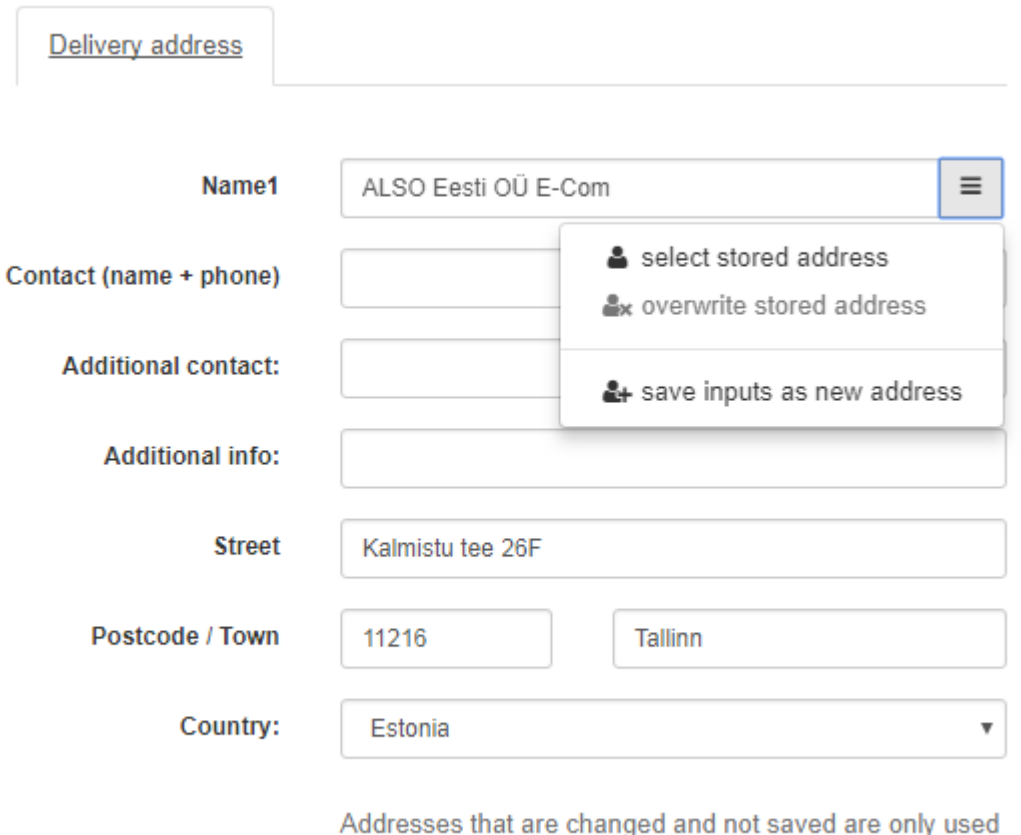

in this order.

When a new shopping cart is created, the default SAP-Delivery address is chosen automatically. When doing changes to this address it is no longer handled as SAP-Address but as self-defined address. You will get an additional information for these self-defined addresses:

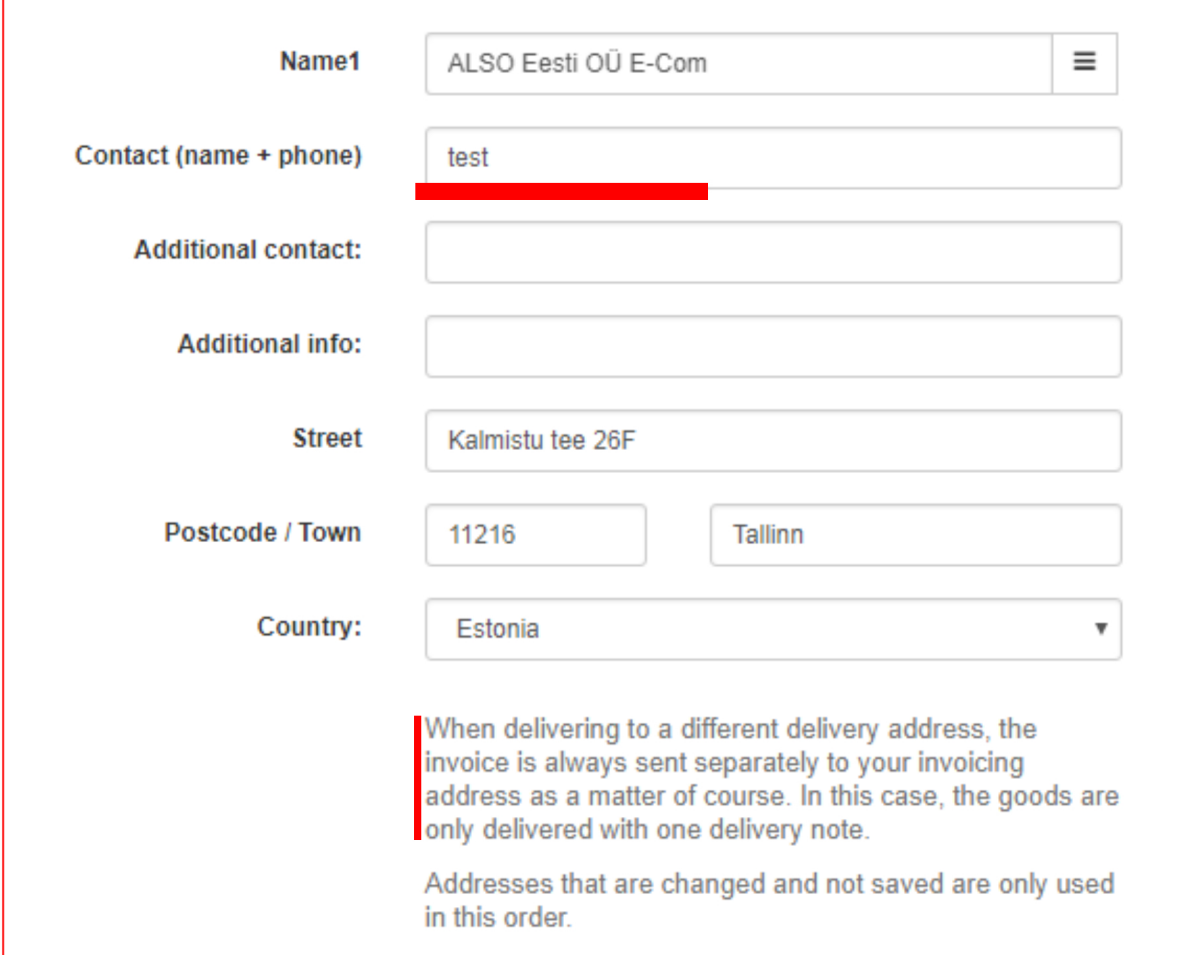

If you don't save this change, this self-defined address is taken just for this shopping cart and it won't be stored, so that it can be selected next time.

If you want to save it, you can use the menu button on the top right:

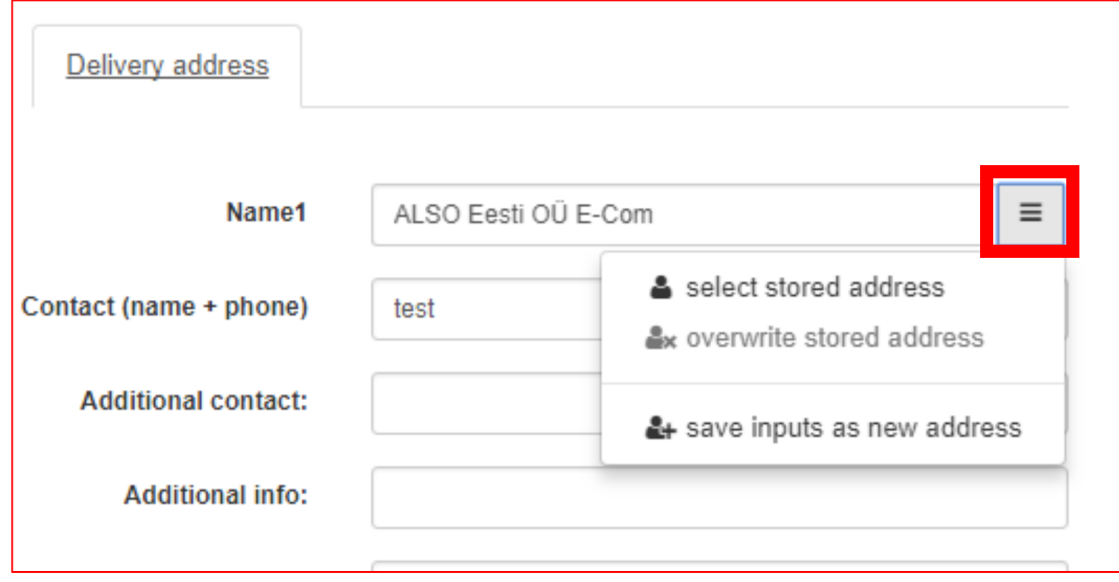

For this address you cannot overwrite it as the selected address is still the SAP address. And SAP address cannot be changed in webshop but just in SAP directly.

To save the change you can choose "save inputs as new address" and it will be stored as a new address. This way you can select it for future orders by clicking on "select stored address":

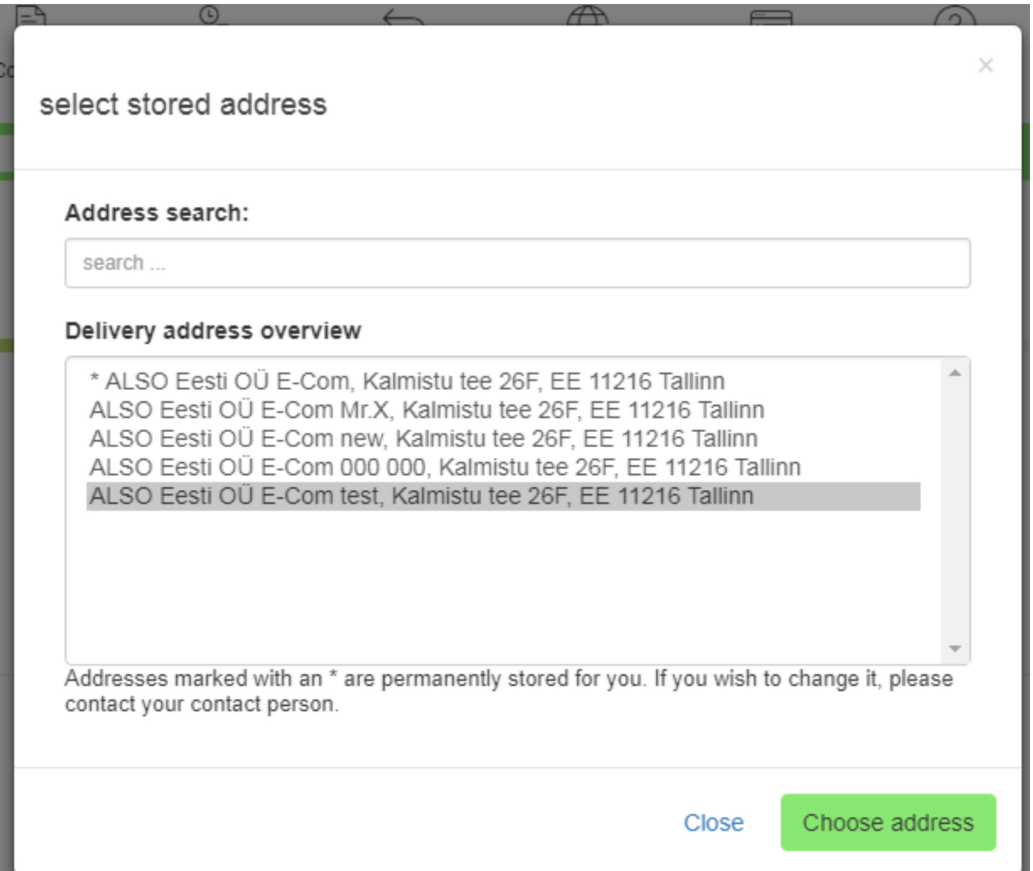

A SAP address is marked with a '\*'. All other addresses are self-defined.

Delivery address

If a self-defined address is chosen and a change is made you are now allowed to "overwrite" it:

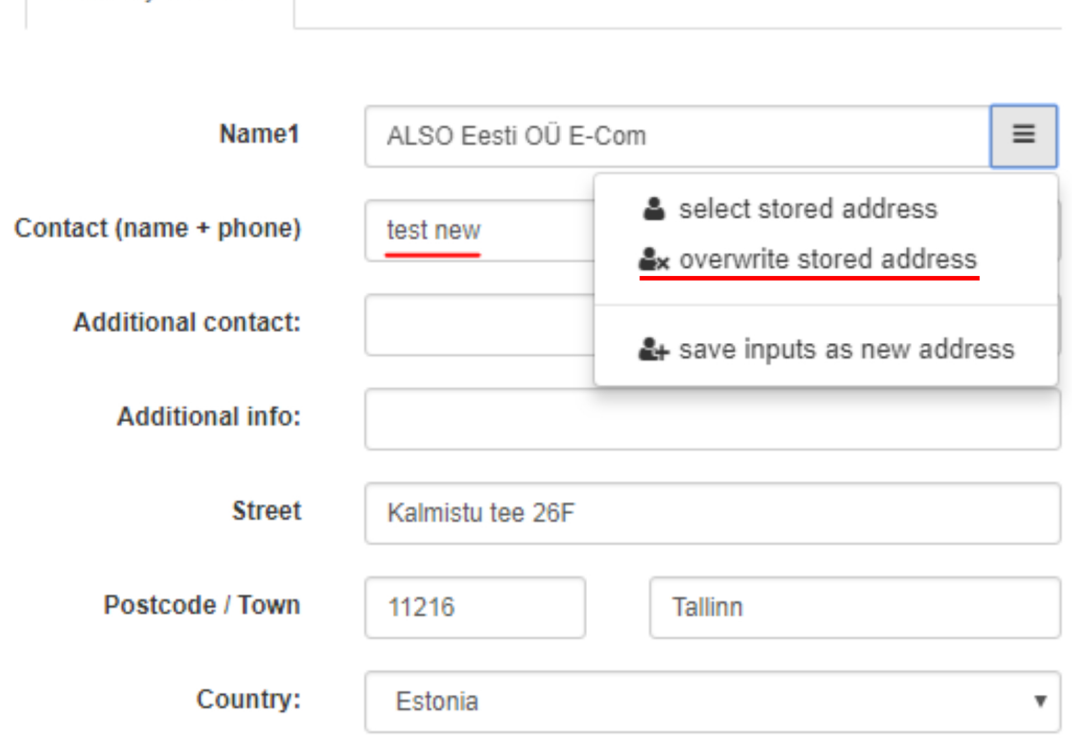

#### Payment and Shipping

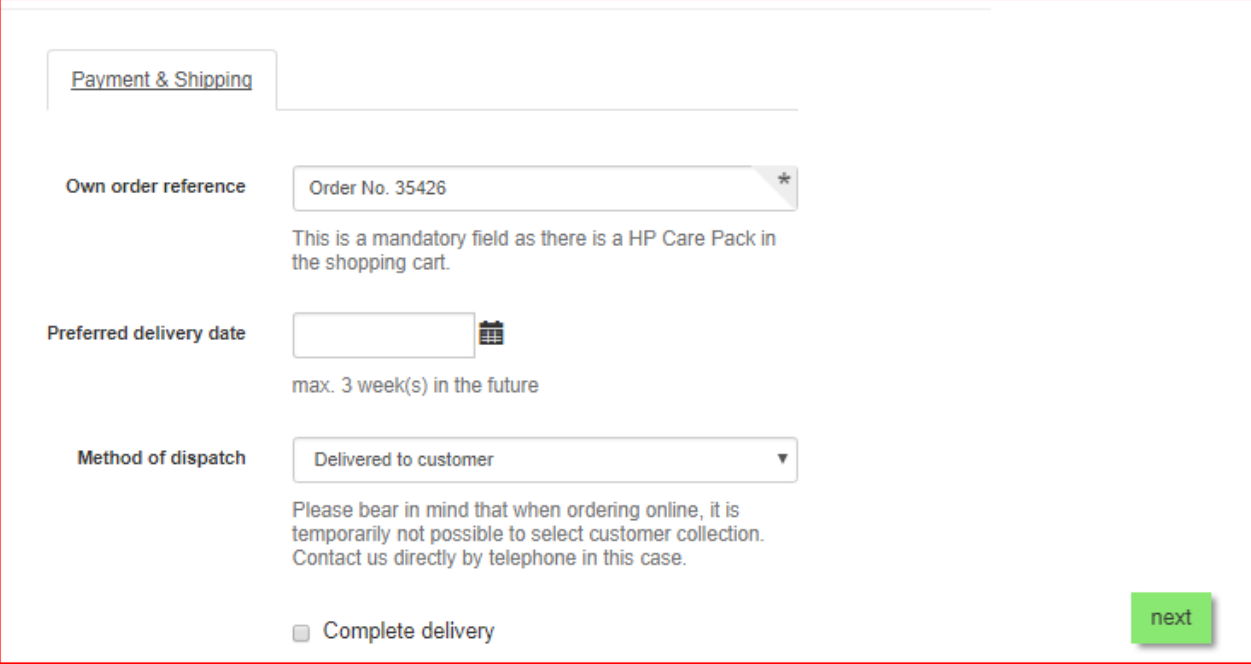

Here you have different options to choose for this order:

- "own order reference". According to materials in shopping cart, this field could be mandatory.
- "preferred delivery date" can be chosen using the date picker.
- "method of dispatch"
- "payment condition" (will just appear if customer has more than one option)
- "complete delivery"

# Cart step3: Order overview

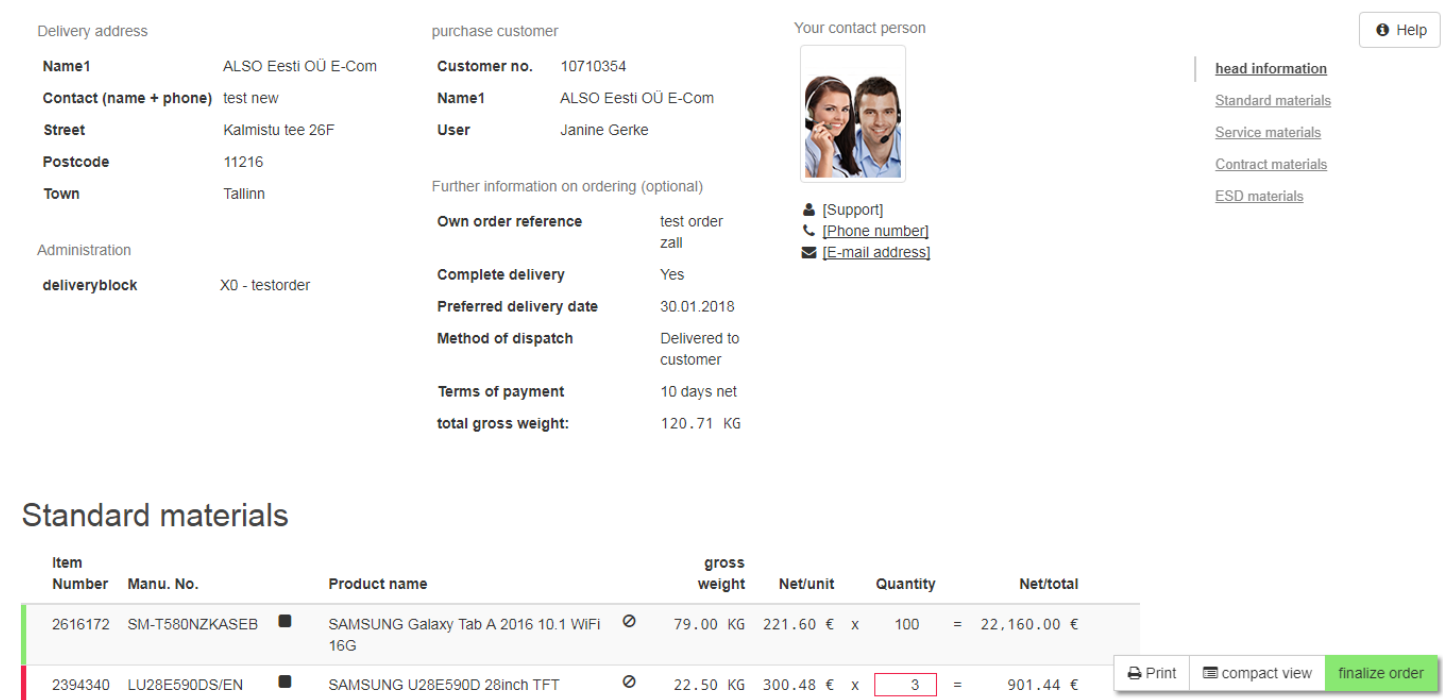

#### Navigation

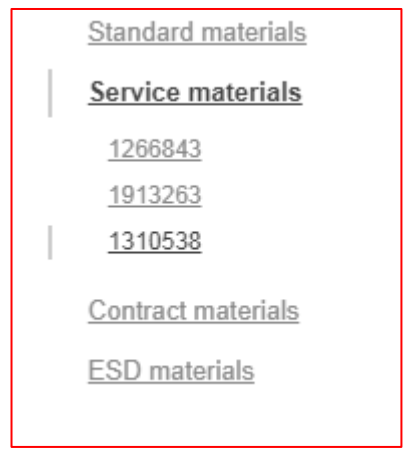

The Navigation on the right side helps you

- to navigate through your materials (by clicking on one entry)
- to orientate when scrolling through the materials as the navigation shows you where you are

### Head information

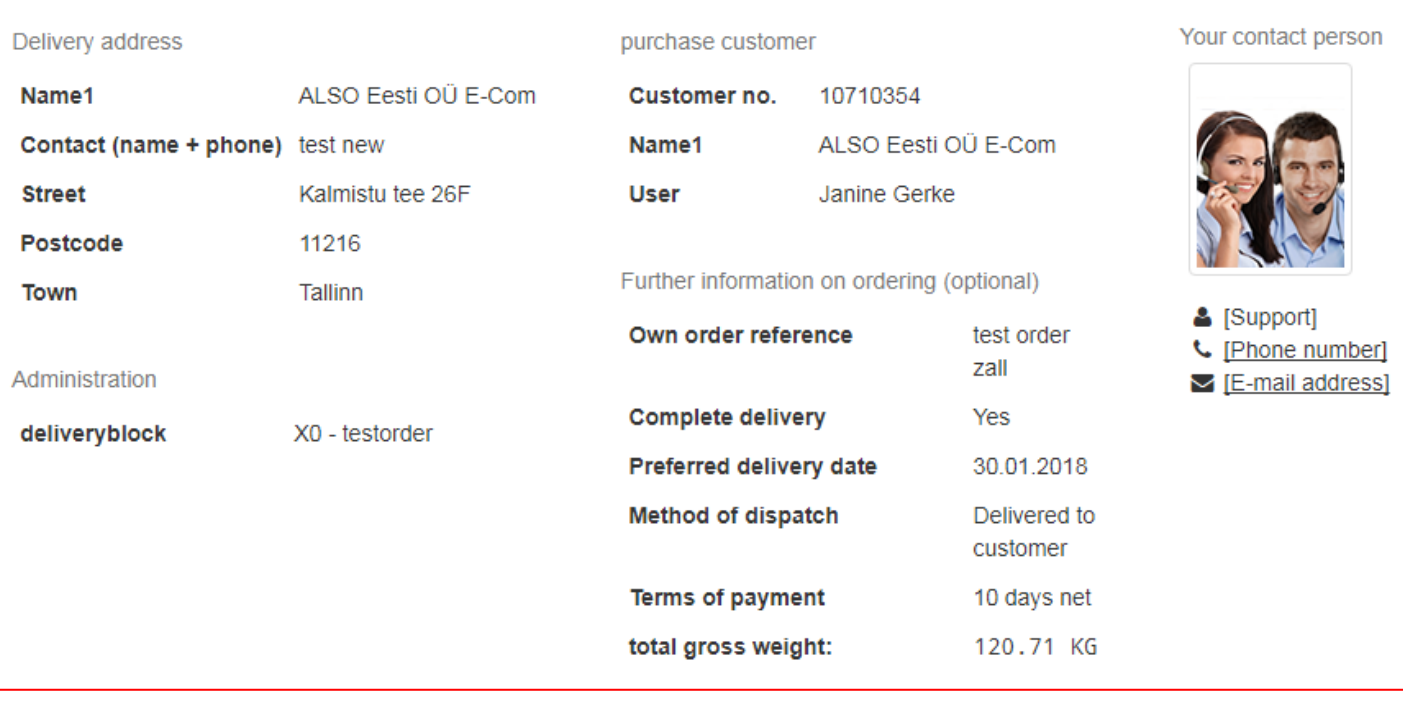

On the top, you see the head information including the contact person (if maintained in SAP)

#### Material information

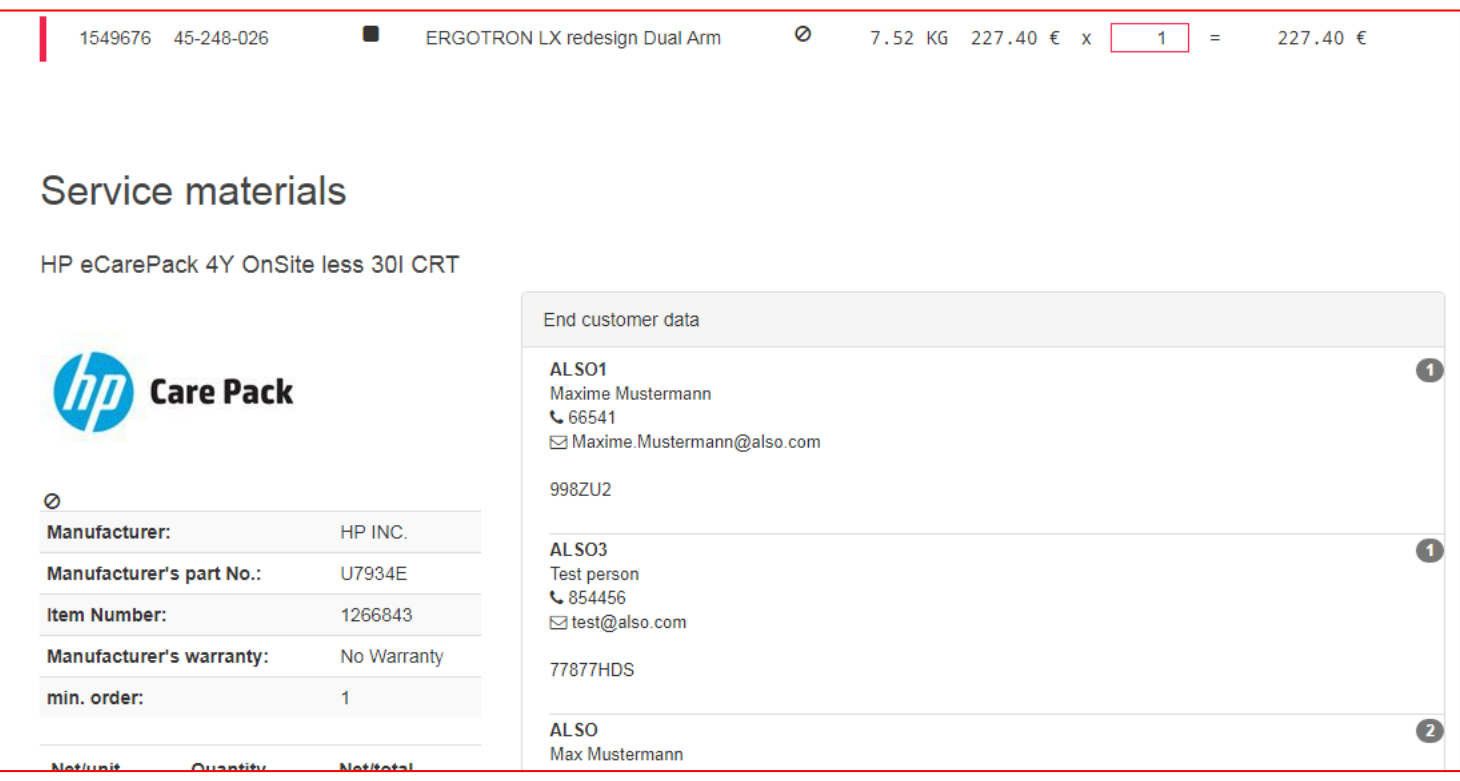

Here you see all materials with all given information like

- end customer data
- head information
- additional information
- …

The additional information are shown in "detailed view".

If you switch to "compact view"...

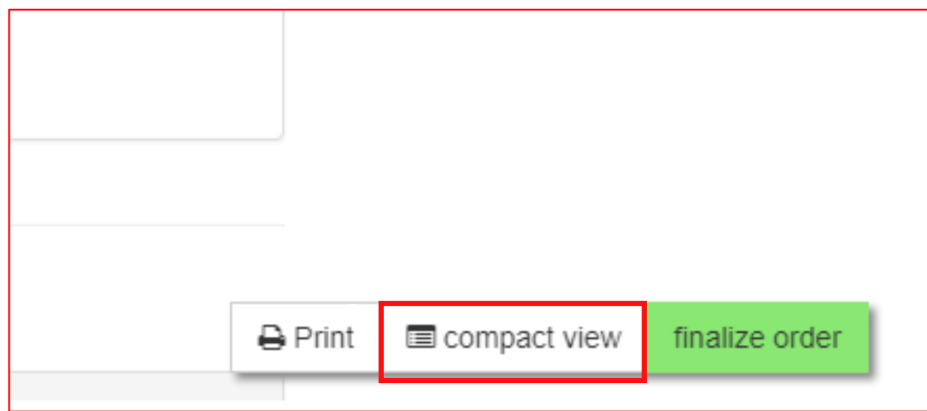

... you will just see material data in one table:

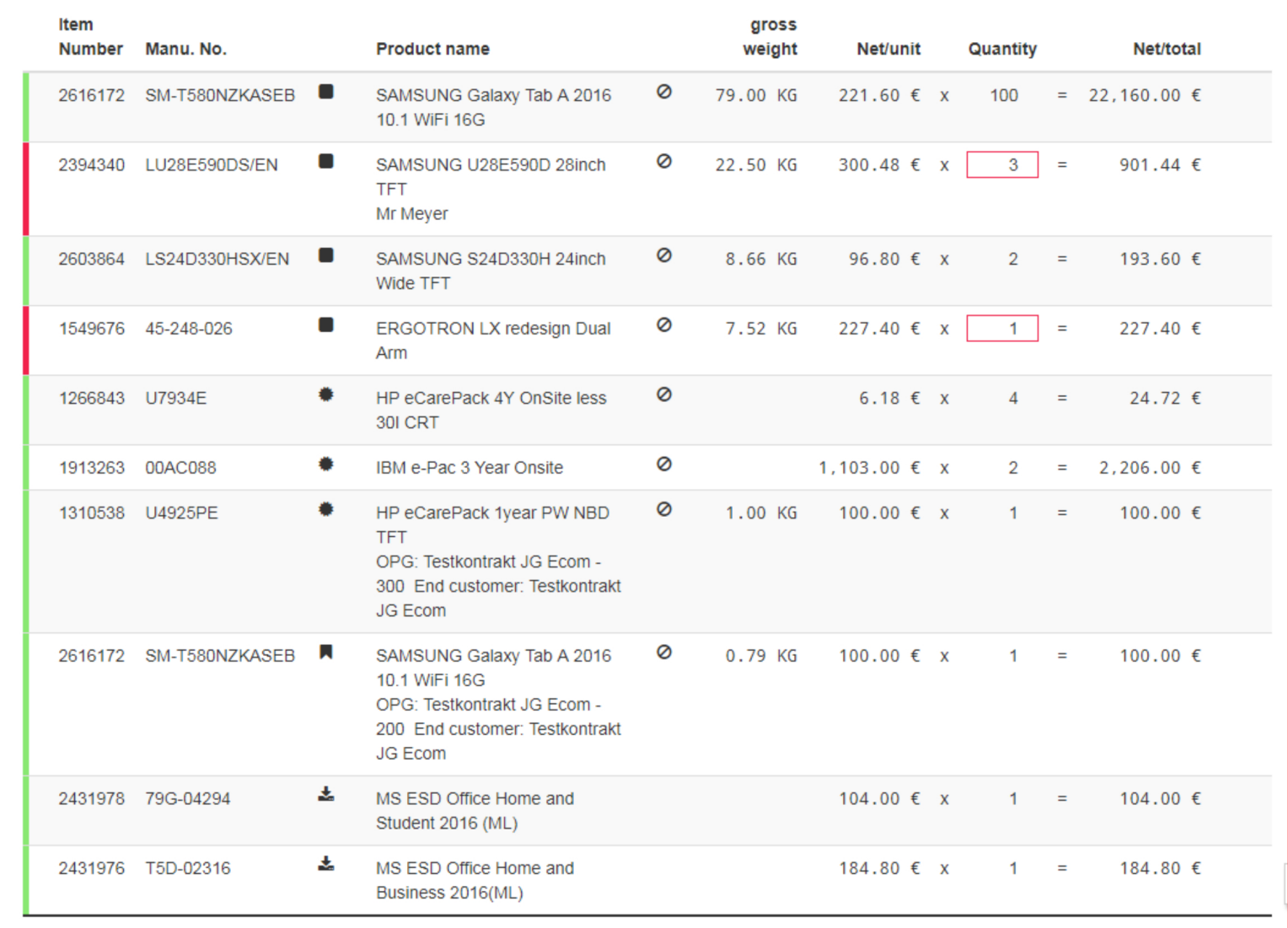

#### Finalize order

![](_page_18_Picture_26.jpeg)

Depending on materials in shopping cart it is necessary to accept "Terms and Conditions" before ordering. Accept them and the button will change to "order":

![](_page_18_Picture_3.jpeg)

# Cart step4: Order confirmation

![](_page_19_Picture_29.jpeg)

With "order details" you can see the complete order including head information, materials ...

Use "back to webshop" to place new orders.